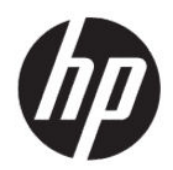

# Manual do Usuário do HP Engage Console

RESUMO

O HP Engage Console apresenta aplicações e configura definições para dispositivos num ambiente empresarial.

# Informações jurídicas

© Copyright 2020 HP Development Company, L.P.

Apple e o logótipo Apple são marcas comerciais da Apple Computer, Inc., registadas nos EUA e noutros países. macOS é uma marca comercial da Apple Computer, Inc.

Bluetooth é uma marca comercial registada, propriedade do titular e utilizada pela HP Inc. sob licença.

© 2020 Google LLC. Todos os direitos reservados. Google e Android são marcas comerciais registadas da Google LLC.

Microsoft e Windows são marcas registadas ou marcas comerciais da Microsoft Corporation nos Estados Unidos e/ou noutros países.

Software informático confidencial. Licença válida da HP necessária para posse, utilização ou cópia. De acordo com a FAR 12.211 e 12.212, o Software Informático Comercial, a Documentação do Software Informático e os Dados Técnicos de Itens Comerciais são licenciados ao Governo dos EUA segundo a licença comercial padrão do fornecedor.

As informações contidas neste documento estão sujeitas a alteração sem aviso prévio. As únicas garantias para os produtos e serviços da HP estão definidas nas declarações de garantia expressa que acompanham esses produtos e serviços. Nenhuma declaração constante neste documento deverá ser interpretada como constituindo uma garantia adicional. A HP não se responsabiliza por quaisquer erros técnicos ou editoriais ou omissões contidos no presente documento.

Primeira edição: julho de 2020

Número de publicação do documento: M03762-131

# *<u>Índice</u>*

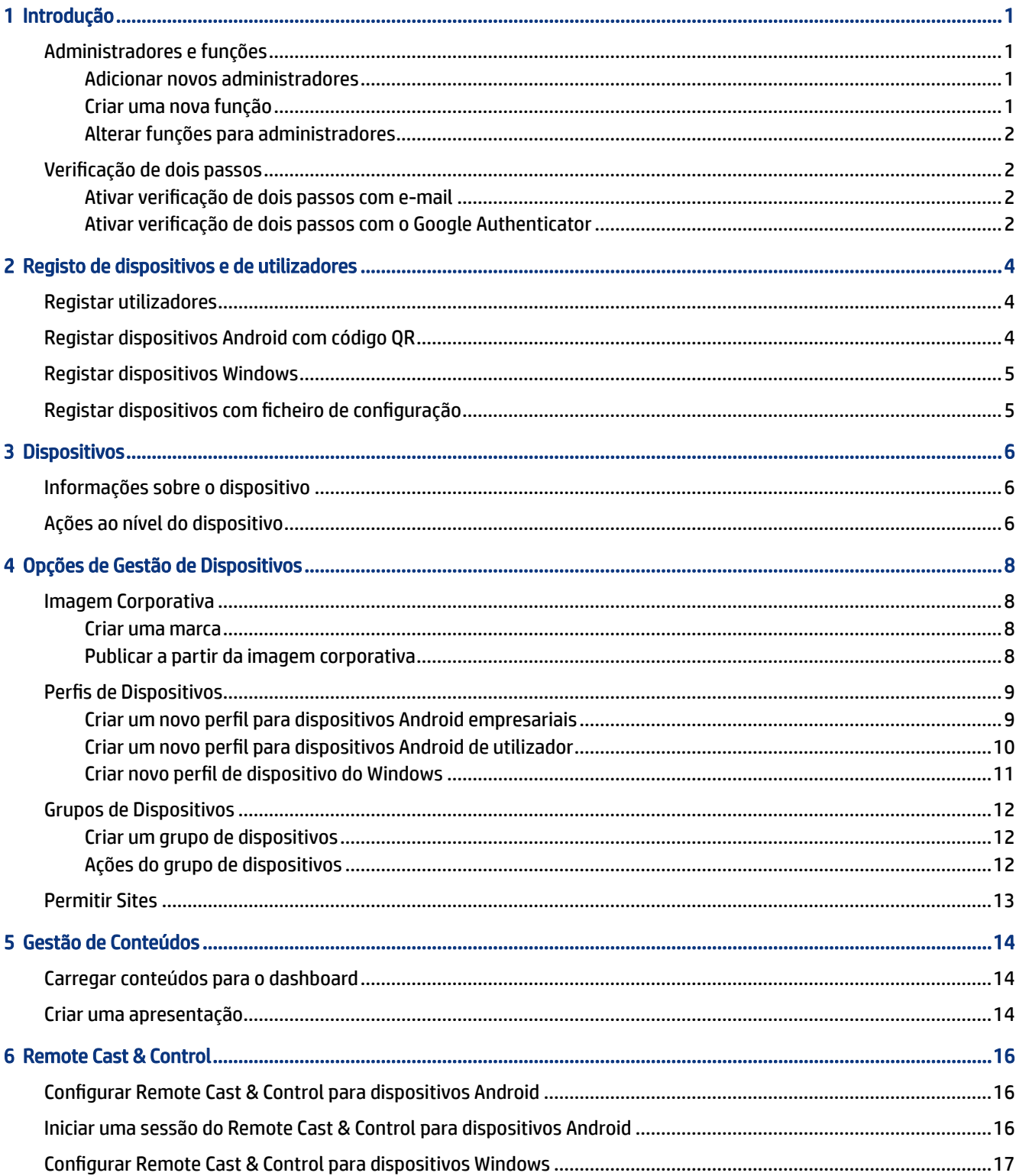

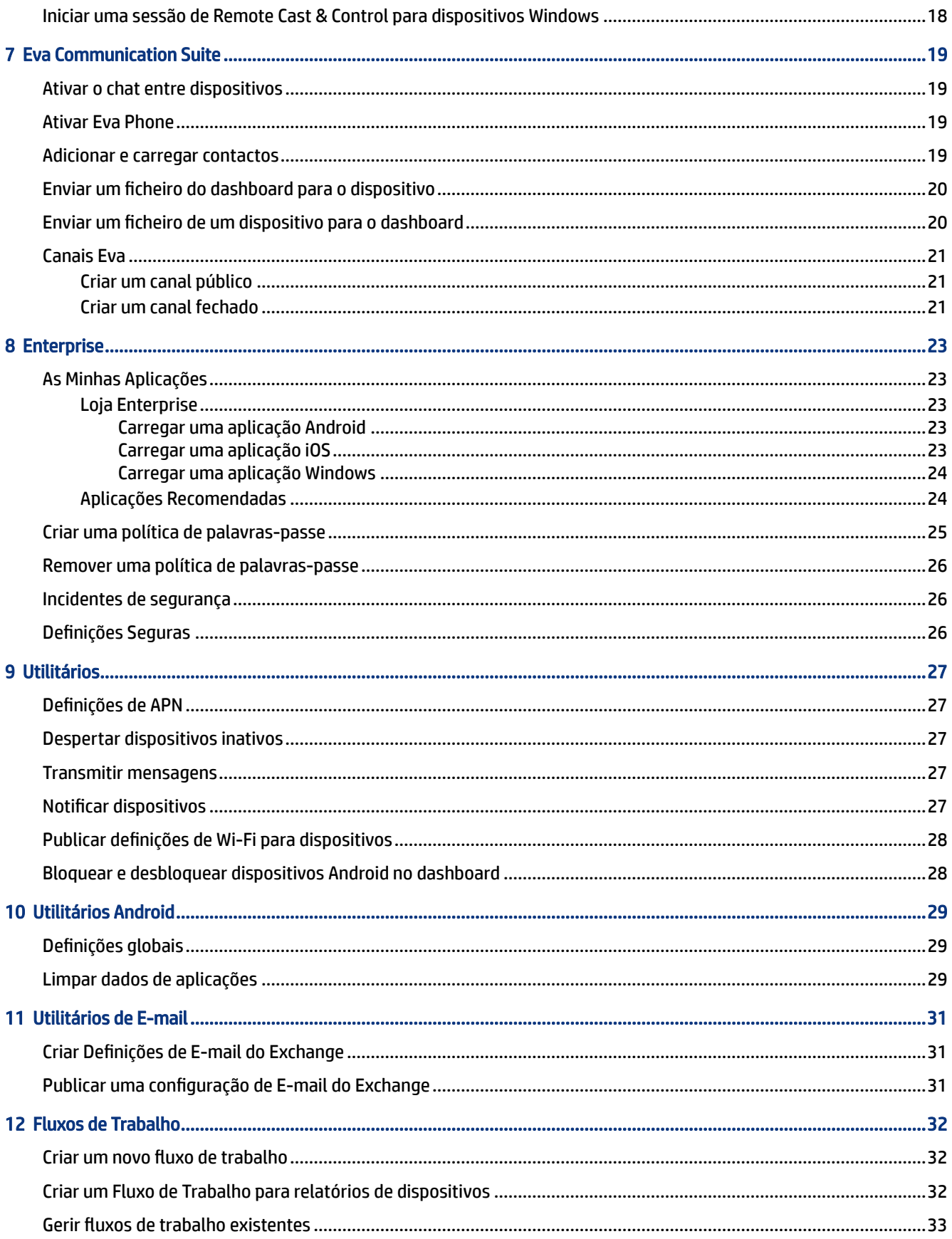

# <span id="page-4-0"></span>1 Introdução

Pode usar o HP Engage Console para configurar e gerir remotamente dispositivos. Por exemplo, é possível gerir dispositivos HP Retail Point of Sale com o sistema operativo Android® . Também é possível usar esse software baseado em nuvem para configurar e gerir dispositivos com os sistemas operativos (SO) Android, iOS, macOS® e Windows ® 10.

# Administradores e funções

Use a secção Administradores e funções para adicionar novos administradores, gerir existentes ou alterar as respetivas funções e definições de início de sessão.

#### Adicionar novos administradores

Siga estes passos para adicionar novos administradores.

- 1. Aceda a Administradores e Funções.
- 2. Selecione Administradores.
- 3. Selecione Adicionar Novo Administrador.
- 4. Insira o nome e o e-mail do administrador e atribua uma função ao utilizador.
- 5. Selecione Submeter. O nome de utilizador é exibido na janela do administrador e um e-mail de confirmação é enviado para o utilizador.
- NOTA: Se precisar de reenviar o e-mail de confirmação, selecione o ícone de e-mail na lista do administrador.

#### Criar uma nova função

Siga estes passos para criar uma função personalizada.

- 1. Aceda à página Administradores e Funções e selecione o separador Funções e Permissões.
- 2. Selecione CRIAR NOVA na secção FUNÇÕES PERSONALIZADAS.
- 3.  $\mathbb{R}$  NOTA: Pode atribuir a qualquer funcionalidade acesso total ou só de leitura.

Uma nova página abre-se, na qual é possível introduzir um nome para a função, escolher se deseja criar funções para todos os dispositivos ou para grupos de dispositivos e definir as seguintes permissões.

- VISIBILIDADE para exibir ou ocultar uma funcionalidade específica no dashboard, ative ou desative este botão.
- ACESSO TOTAL fornece permissões de leitura e escrita ao administrador.
- SÓ DE LEITURA fornece permissão só de leitura ao administrador.
- 4. Selecione GUARDAR FUNÇÃO. A função personalizada abre-se na secção FUNÇÕES PERSONALIZADAS.

#### <span id="page-5-0"></span>Alterar funções para administradores

Siga estes passos para alterar uma função de administrador.

- 1. Selecione o separador Administradores e selecione o ícone de engrenagem em frente a um administrador existente. Selecione Editar.
- 2. Quando a janela Editar utilizador administrador for exibida, aceda à secção Função e escolha a função no menu pendente.
- 3. Selecione Submeter.

# Verificação de dois passos

A verificação de dois passos oferece uma camada adicional de segurança ao início de sessão do dashboard do HP Engage Console. Apenas as contas de proprietário e de co-proprietário podem ativar a verificação de dois passos.

O HP Engage Console suporta dois tipos de verificação de dois passos:

- Verificação de dois passos baseada em e-mail envia uma palavra-passe única para o endereço de e-mail do administrador, que deve inserir para concluir o início de sessão.
- Verificação de dois passos do Google Authenticator usa a aplicação Google Authenticator para criar um código que tem de ser inserido para concluir o início de sessão.

Quando qualquer um dos tipos de verificação de dois passos é ativado, todas as contas atribuídas como proprietário, co-proprietário ou administrador têm de seguir o método de verificação de dois passos especificado para iniciar sessão.

#### Ativar verificação de dois passos com e-mail

Siga estes passos para ativar a verificação de dois passos com e-mail.

- 1. Inicie sessão no HP Engage Console.
- 2. Navegue até Administradores e Funções.
- 3. Selecione Definições de Início de Sessão.
- 4. Selecione Ativar Verificação de 2 Passos. A opção de e-mail está selecionada por predefinição.
- 5. Selecione GUARDAR. A janela Confirmar palavra-passe para continuar abrir-se-á.
- 6. Introduza a palavra-passe e selecione SUBMETER. A secção Verificação de Dois Passos Ativada abre e uma janela de notificação é exibida após a ativação bem-sucedida da verificação de dois passos.
- NOTA: Ativar a verificação de dois passos não irá terminar qualquer sessão, mas será ativada na próxima tentativa de início de sessão.

#### Ativar verificação de dois passos com o Google Authenticator

Siga estes passos para ativar a verificação de dois passos com o Google Authenticator.

- 1. Inicie sessão no HP Engage Console.
- 2. Selecione Administradores e Funções e selecione o separador Definições de Início de Sessão.
- 3. Selecione o botão Ativar Verificação de 2 Passos e selecione Google Authenticator.
- 4. Selecione GUARDAR. A janela Confirmar palavra-passe para continuar abrir-se-á.
- 5. Introduza a palavra-passe e selecione SUBMETER.
- 6. Siga as instruções exibidas para se registrar para autenticação do Google:
	- a. Um código QR é exibido no dashboard. Transfira e instale a aplicação Google Authenticator no seu telemóvel e inicie a aplicação.
	- b. Selecione Digitalizar código de barras para iniciar a câmara do dispositivo.
	- c. Aponte a câmara do dispositivo para o código QR exibido no dashboard. A conta é adicionada à sua aplicação autenticadora e o dashboard exibe uma mensagem de sucesso com códigos de cópia de segurança.
	- $\mathbb{B}^\prime$  NOTA: A HP recomenda que transfira e guarde os códigos de cópia de segurança caso perca ou troque de dispositivo.
- 7. Selecione CONCLUÍDO. A verificação de dois passos com o Google Authenticator é ativada para si e para outras contas de administrador do seu dashboard do HP Engage Console.

# <span id="page-7-0"></span>2 Registo de dispositivos e de utilizadores

Pode registar dispositivos e utilizadores diretamente pelo software ou através de um código QR.

# Registar utilizadores

Siga estes passos para adicionar novos utilizadores.

- 1. No separador Registo de Dispositivos e de Utilizadores, selecione Gestão de Utilizadores.
- 2. Selecione Adicionar Utilizador.
- 3. Crie um nome de utilizador para o utilizador, insira o respetivo e-mail e número de telefone e selecione o número de dispositivos a serem atribuídos ao utilizador.
- 4. Selecione Adicionar para adicionar o utilizador.

# Registar dispositivos Android com código QR

Use este procedimento para criar um código QR que pode ser usado para registar dispositivos Android.

- 1. No separador Registo de Dispositivos e de Utilizadores, selecione Código QR.
- 2. Selecione Criar. A janela Criar Configuração de Registro de Dispositivos abre.
- 3. No separador Básicas, introduza um nome para identificar o código QR.
- 4. Selecione um tipo de registo:
	- Kiosk/agente para dispositivos empresariais.
	- Pessoal (BYOD) para dispositivos de propriedade do utilizador.
- 5. Introduza as opções de nomenclatura do dispositivo.
- 6. Selecione Seguinte; o separador Grupo/Perfil abre.
- 7. Selecione um grupo de utilizadores ou perfil de dispositivo para cada uma das suas plataformas e, em seguida, selecione Seguinte.
- 8. Quando o separador Licença abrir, selecione uma licença de dispositivo, se necessário.
- **WEREY NOTA:** Este passo é opcional.
- 9. Selecione Guardar para criar o código QR. O código QR aparece na lista.
- 10. Selecione o botão Android na lista.
- 11. Selecione Mostrar QR Android para ver o código QR.
- <span id="page-8-0"></span>12. Pode efetuar as seguintes ações:
	- Transferir transfere o ficheiro de configuração que pode copiar para um cartão SD para registar dispositivos.
	- Enviar E-mail envia o código QR para o e-mail da sua conta.
	- Editar edita a configuração do código QR. A edição não afeta dispositivos já registados.
	- Desativar desativa a configuração do código QR atual.
	- Rodar gera um novo código QR e URL, e desativa o código QR anterior e o URL. Use se pensa que a configuração do código QR atual está comprometida.

## Registar dispositivos Windows

Siga estes passos para registar os dispositivos do Windows.

- 1. Em Registo de Dispositivos e de Utilizadores, selecione Código QR.
- 2. Localize e selecione a configuração de registo do dispositivo pretendido.
- 3. Selecione o botão Windows 10.
- 4. Selecione MOSTRAR URL DE REGISTO e siga as instruções apresentadas no ecrã.

# Registar dispositivos com ficheiro de configuração

Siga estes passos para registar dispositivos com ficheiro de configuração.

- 1. Selecione Registo de Dispositivos e de Utilizadores e, em seguida, selecione Código QR.
- 2. Selecione a configuração que pretende utilizar.
- 3. Selecione o ícone de transferência.
- 4. Guarde o ficheiro  $\text{config.mlp}$  no seu PC local e, em seguida, copie-o para a localização da pasta no dispositivo de destino, dentro de uma pasta /, /sdcard/ ou /Transferências/.
- 5. Inicie o cliente HP Engage Console e selecione Outras Opções de Registo. Em seguida, escolha a opção Registar Automaticamente.
- $\mathbb{R}$  NOTA: Tem de copiar o ficheiro para o armazenamento de cada dispositivo.
- 6. Para registar um dispositivo Windows, selecione MOSTRAR URL DE REGISTO. A janela de URL de Registo exibe o URL e o código de registo de que precisa para registar o dispositivo. Siga as instruções apresentadas no ecrã para registar o dispositivo de destino.
- NOTA: Observe os requisitos do navegador.

# <span id="page-9-0"></span>3 Dispositivos

O separador Dispositivos permite que visualize informações detalhadas e execute algumas ações ao nível do dispositivo em dispositivos registados.

# Informações sobre o dispositivo

Esta secção descreve como ver informações detalhadas sobre dispositivos individuais.

- 1. Selecione o separador Dispositivos para ver uma lista de dispositivos registados.
- 2. Encontre o dispositivo cujas informações deseja ver e, em seguida, selecione Ver Detalhes.
- 3. É exibida uma página específica do dispositivo, que contém as seguintes informações.
	- Nome e visto pela última vez o nome do dispositivo e a última vez em que esteve ativo. O HP Engage Console faz pings ao dispositivo a cada 5 minutos para determinar se está ativo.
	- Alerta inativo se o dispositivo estiver inativo, uma mensagem de alerta inativo será exibida na parte superior da página de informações. Se esse alerta é exibido ou não depende do tempo de inatividade definido na secção Alertas de Relatórios e Alertas e da resposta aos pings do dispositivo que o HP Engage Console envia para o dispositivo a cada 5 minutos.
	- Alerta de gestão removida se a gestão for removida do dispositivo, um alerta será exibido na parte superior da página de informações.
	- Informações básicas sobre o dispositivo outras informações sobre o dispositivo, tais como o nome do grupo de dispositivos, o nível da bateria, o estado de Wi-Fi e mais informações são exibidas aqui.
- 4. Para ver informações detalhadas adicionais sobre o dispositivo, selecione o ícone de engrenagem e, em seguida, selecione Informações Completas Sobre o Dispositivo.

## Ações ao nível do dispositivo

Esta secção descreve as ações ao nível do dispositivo disponíveis no separador Dispositivos.

- 1. Selecione o separador **Dispositivos**.
- 2. Encontre o dispositivo com o qual deseja trabalhar e selecione Ver Detalhes.
- 3. Selecione o ícone de engrenagem para aceder às opções listadas aqui:
	- Bloquear/Desbloquear esta opção aplica-se apenas a dispositivos Android. A opção Bloquear aplica o perfil do dispositivo ao dispositivo. A opção Desbloquear permite que o utilizador do dispositivo use o dispositivo sem as respetivas políticas de perfil aplicadas. Depois de fazer a seleção, atualize a página para verificar se a opção selecionada está ativada.
	- Atualizar Dispositivo esta opção aplica alterações feitas no perfil do dispositivo ao dispositivo. Use esta opção se vir que as alterações no perfil do dispositivo que fez não foram aplicadas. Esta opção só estará disponível se o dispositivo estiver bloqueado.
	- Adicionar Notas use esta opção para criar notas personalizadas que serão exibidas na página Informações Completas Sobre o Dispositivo.
- Reposição de Fábrica do Dispositivo repõe o dispositivo para as definições de fábrica. Estas opções funcionam em qualquer dispositivo registado como um dispositivo empresarial, no entanto, não estão disponíveis para dispositivos registados pelo utilizador.
- Eliminar Dispositivo esta opção remove a gestão e elimina completamente o dispositivo. Se pretender gerir o dispositivo no futuro, é preciso registá-lo novamente no HP Engage Console.
- Alterar Nome do Dispositivo esta opção altera o nome do dispositivo.
- Limpar Cache do Navegador limpa a cache do navegador para o dispositivo selecionado.
- Despertar Dispositivo use esta opção para fazer ping num dispositivo inativo.
- Enviar Mensagem use esta opção para enviar uma mensagem para o dispositivo.
- Adicionar ao Grupo de Dispositivos use esta opção para adicionar o dispositivo a um grupo de dispositivos previamente criado.

# <span id="page-11-0"></span>4 Opções de Gestão de Dispositivos

Pode usar as opções de Gestão de Dispositivos para criar perfis de dispositivos e grupos de dispositivos.

# Imagem Corporativa

A Imagem Corporativa permite criar um conjunto de funcionalidades personalizadas que podem ser aplicadas a perfis e grupos de dispositivos. Com a imagem corporativa, é possível personalizar o padrão de fundo do bloqueio do ecrã, a mensagem de bloqueio do ecrã e o padrão de fundo da ecrã inicial. Pode aplicar a imagem corporativa apenas a grupos de dispositivos ou perfis, não a dispositivos individuais.

#### Criar uma marca

Siga estes passos para criar uma marca.

- 1. Inicie sessão no dashboard do HP Engage Console.
- 2. Selecione o separador Gestor de Dispositivos e selecione Imagem Corporativa.
- 3. Selecione CRIAR NOVA MARCA.
- 4. Uma janela abre-se com os quatro separadores seguintes:
	- GERAL pode nomear a sua marca, escolher definir como marca predefinida e inserir uma mensagem de bloqueio de ecrã.
	- ANDROID selecione os botões Básico ou Avançado para personalizar os ícones de cor da barra superior, padrão de fundo, logótipo e aplicação.
	- IOS pode escolher um padrão de fundo de ecrã inicial, padrão de fundo de bloqueio de ecrã e pré-visualizar os padrões de fundo.
	- WINDOWS 10 pode escolher um padrão de fundo de ecrã inicial, padrão de fundo de bloqueio de ecrã e pré-visualizar os padrões de fundo.
- 5. Selecione GUARDAR.

#### Publicar a partir da imagem corporativa

Siga os passos para publicar a partir da imagem corporativa.

- 1. Selecione Gestão de Dispositivos. Em seguida, selecione Imagem Corporativa. É exibida uma lista de imagens corporativas guardadas.
- 2. Selecione Aplicar Marca na marca que deseja aplicar.
- 3. Na janela que é exibida, selecione os perfis de dispositivos aos quais deseja aplicar a sua marca.
- 4. Selecione APLICAR.
- **EV** NOTA: O HP Engage Console não suporta a imagem corporativa para dispositivos individuais.

## <span id="page-12-0"></span>Perfis de Dispositivos

A funcionalidade Perfis de Dispositivos ajuda-o a agrupar a suas políticas.

Com os Perfis de Dispositivos, é possível criar um grupo de políticas e definições para atribuir aos seus dispositivos. Pode aplicar o perfil do dispositivo a dispositivos individuais ou a um grupo de dispositivos. As alterações feitas nos perfis de dispositivos aplicam-se automaticamente a todos os dispositivos atribuídos a esse perfil. Pode criar perfis de dispositivos personalizados ou escolher entre as opções de QuickStart que contêm definições pré-carregadas baseadas no sistema operativo do dispositivo de destino.

#### Criar um novo perfil para dispositivos Android empresariais

Siga estes passos para criar um novo perfil de dispositivo para dispositivos Android empresariais.

- 1. No dashboard HP Engage Console, aceda a Gestão de Dispositivos e selecione Perfis de Dispositivos.
- 2. Selecione CRIAR NOVO PERFIL no canto superior direito.
- 3. Selecione opção Kiosk/Agente.
- 4. Insira um nome para o perfil e um código de perfil de saída. Selecione Submeter para se redirecionar para a vista de criador do perfil.
- 5. Depois de a janela Selecionar APLICAÇÕES abrir, selecione uma das seguintes opções.
	- Definir o HP Engage Console como iniciador substitui o iniciador inicial do seu dispositivo e exibe um ecrã inicial personalizado.
	- Definir o HP Engage Console como agente é executado em segundo plano e aplica políticas silenciosamente. Pode usar o iniciador nativo.
- 6. Escolha que aplicações deseja usar no dispositivo.
	- Ativada permite que use a aplicação no dispositivo.
	- Visível permite que exiba ou oculte a aplicação no ecrã inicial.
	- Permitir Tarefa de Bloqueio permite que a aplicação se afixe no ecrã por um período de tempo personalizado e atinja o estado de modo de aplicação única.
- 7. Selecione SEGUINTE. A janela SELECIONAR ATALHOS DO NAVEGADOR é exibida. Pode selecionar os sites previamente permitidos.

Para obter mais informações sobre como permitir um site, consulte [Permitir Sites](#page-16-0) na página 13 .

8. Selecione SEGUINTE e a janela SELECIONAR MARCA/ ORDEM DA APLICAÇÃO será exibida. Pode aplicar uma marca previamente selecionada e selecionar a ordem das aplicações ativadas.

Para mais informações sobre imagens corporativas, consulte [Criar uma marca](#page-11-0) na página 8.

- 9. Selecione SEGUINTE. Quando a janela DEFINIÇÕES DO Kiosk/INICIADOR abrir, é possível visualizar as definições aplicáveis quando o HP Engage Console estiver definido como o iniciador.
	- Modo de aplicação única permite transformar os seus tablets ou telefones Android num Kiosk que executa apenas uma aplicação.
	- Definições do ecrã inicial permite personalizar o comportamento do ecrã inicial do HP Engage Console.
- <span id="page-13-0"></span>10. Selecione SEGUINTE. Quando a janela RESTRIÇÕES é exibida, vê um conjunto de políticas que lhe permitem controlar e gerir melhor os seus dispositivos.
	- Definições de volume permite controlar os atributos de volume dos seus dispositivos.
	- **Definições de Wi-Fi** permite gerir a configuração de Wi-Fi dos seus dispositivos.
	- Rede móvel permite gerir a configuração de dados móveis dos seus dispositivos.
	- **Definições do monitor** permite gerir os atributos do monitor dos seus dispositivos.
	- Definições de EMM definições adicionais que fornecem segurança e controlo adicionais para seus dispositivos geridos por EMM. Pode dar aos utilizadores acesso às Definições do Sistema de forma controlada.
	- Definições da VPN pode selecionar uma aplicação da lista de aplicações e marcá-la como Sempre na VPN com uma etiqueta adicional para bloquear a rede.
	- Conformidade pode usar a API Safety NET para verificar a conformidade do dispositivo.
	- Definições Seguras pode substituir as Definições Seguras ao nível Global ou do Dispositivo.
	- NOTA: Estas definições funcionam apenas com dispositivos Samsung, Sony e LG. As opções que são marcadas com um asterisco funcionam quando o HP Engage Console está definido como o proprietário do dispositivo através da gestão de EMM.
	- Exchange permite configurar uma conta do Exchange no dispositivo e selecionar uma configuração do Exchange criada anteriormente.

#### Criar um novo perfil para dispositivos Android de utilizador

Siga estes passos para criar um novo perfil para dispositivos Android pessoais.

- 1. No separador Gestão de Dispositivos, selecione Perfil do Dispositivo e selecione o botão CRIAR NOVO PERFIL.
- 2. Selecione CRIAR NOVO PERFIL.
- 3. Na caixa de diálogo Criar Novo Perfil, selecione o separador Android. Em seguida, selecione a opção Pessoal (BYOD).
- 4. Insira um nome para o seu perfil e selecione SUBMETER. O assistente Criador de Perfil é iniciado e a criação do perfil do dispositivo é dividida em três secções.
	- Selecionar Aplicações selecione as aplicações que pretende instalar no dispositivo.
	- Permitir Sites selecione para ativar o acesso a sites previamente permitidos.
	- Restrições configure os controlos de política de gestão de conta e segurança.
- 5. Para segurança, gestão de conta, partilha de dados e definições de gestão de aplicações, aceda ao separador Restrições e selecione Definições Gerais.
- 6. Para configurar uma conta do Exchange no dispositivo, aceda ao separador Restrições, selecione Definições do Exchange.
- 7. Para configurar as definições de Wi-Fi, selecione Definições de Wi-Fi.
- $\mathbb{P}$  NOTA: Isto cria a configuração Wi-Fi no dispositivo, mas não a impõe.
- <span id="page-14-0"></span>8. Para criar um perfil separado para as suas aplicações de trabalho, selecione a secção Palavra-passe do Perfil de Trabalho. Para ativar, selecione Requerer Palavra-passe.
- 9. Para configurar as definições de VPN, aceda ao separador Restrições e selecione o separador Definições de APN.
- 10. Para configurar os níveis de conformidade e ações para dispositivos comprometidos, selecione Conformidade.
- 11. Depois de selecionar todas as opções de configuração necessárias, selecione Criar Perfil para concluir a configuração do perfil.

#### Criar novo perfil de dispositivo do Windows

Siga estes passos para criar um novo perfil de dispositivo do Windows.

- 1. No separador Gestão de Dispositivos, selecione Perfil do Dispositivo e selecione o botão CRIAR NOVO PERFIL.
- 2. Selecione CRIAR NOVO PERFIL.
- 3. Na caixa de diálogo Criar Novo Perfil, selecione o separador Windows. Em seguida, insira um nome para o seu perfil e selecione SUBMETER. O assistente Criador de Perfil é iniciado e a criação do perfil do dispositivo é dividida nas quatro secções seguintes.
	- Selecionar Aplicações secção para configurar a sua política de aplicações.
	- Permitir sites secção para permitir sites a serem usados com o Google Chrome.
	- Configurações do Chrome configurações adicionais para o Google Chrome.
	- Definições secção para configurar definições adicionais baseadas em categorias.
- 4. Para configurar a política de aplicações em Selecionar Aplicações, selecione uma política de aplicações e selecione SEGUINTE.
	- Bloquear Aplicações bloqueie a execução de aplicações selecionadas do Windows.
	- NOTA: Pode bloquear apenas aplicações UWP ou aplicações instaladas a partir da Microsoft Store. Use Perfil do Dispositivo para selecionar as aplicações a bloquear.
	- Ignorar Configurar Aplicações selecione esta funcionalidade se não desejar definir uma política de aplicações para os seus dispositivos Windows.
	- Permitir Aplicações selecione a lista de aplicações que devem ser permitidas.
	- $\mathbb{R}$ NOTA: Pode permitir aplicações UWP e Win32 bit.
- 5. Na secção Permitir Sites, configure os URLs em que o utilizador tem permissão para navegar na aplicação Google® ChromeTM ou no Windows Kiosk Browser.
- 6. Na secção Configurações do Chrome, configure as definições do Google Chrome.
- 7. Para definir que uma aplicação seja sempre executada, e definir o dispositivo Windows no modo de Kiosk da aplicação, aceda ao separador Definições e, em seguida, selecione Aplicação Kiosk.
- <span id="page-15-0"></span>8. Para aplicar um padrão de fundo de ecrã inicial, padrão de fundo de ecrã de bloqueio, ou ambos, para os seus dispositivos empresariais, aceda ao separador Definições e selecione Imagem Corporativa.
- **WAISTA:** Para criar uma imagem corporativa personalizada, aceda ao separador Gestão de Dispositivos, selecione Imagem Corporativa e, em seguida, aplique-a ao perfil do dispositivo.

Pode selecionar a imagem corporativa compatível com o Windows.

- 9. Para configurar as definições de Wi-Fi e de rede, aceda a Definições e selecione Wi-Fi e Rede.
- 10. Depois de selecionar todas as opções de configuração necessárias, selecione Criar Perfil para concluir a configuração do perfil.

### Grupos de Dispositivos

Pode usar a funcionalidade Grupo de Dispositivos para organizar os seus dispositivos em grupos distintos.

A funcionalidade Grupos de Dispositivos oferece as seguintes opções:

- Agrupar dispositivos que utilizam diferentes sistemas operativos.
- Reiniciar todos os dispositivos que pertencem a um grupo.
- Atualizar todos os dispositivos que pertencem a um grupo para que possa ter a certeza de que as políticas de perfil do dispositivo são aplicadas ativamente.
- Definir ou alterar perfis de dispositivos para todos os dispositivos num grupo.
- Criar e atribuir administradores de grupo.

#### Criar um grupo de dispositivos

Siga as instruções descritas aqui para criar um grupo de dispositivos.

- 1. No separador Gestão de Dispositivos, selecione Grupos de Dispositivos e, em seguida, selecione Criar Novo.
- 2. Introduza um nome para o grupo e, em seguida, selecione Submeter. Uma nova janela abre-se.
- 3. No separador Selecionar Dispositivos, apenas os dispositivos que ainda não pertencem a um grupo são listados. Selecione os dispositivos que pretende adicionar e, em sequida, selecione Sequinte.
- 4. Selecione os perfis que pretende aplicar baseados no tipo de SO e, em seguida, selecione Seguinte. Se não tiver criado nenhum perfil de dispositivo, verá apenas a opção predefinida.
- 5. No separador Adicionar Administrador é possível selecionar administradores de grupo.
- 6. Selecione Criar Grupo de Dispositivos para criar o grupo.

#### Ações do grupo de dispositivos

Pode aplicar alterações e realizar ações para todos os dispositivos num grupo de dispositivos.

Pode realizar as seguintes ações de grupo de dispositivos:

● Definir Janela de Instalação – pode definir uma janela de instalação para as aplicações que envia para este grupo de dispositivos na loja da empresa. As aplicações são instaladas ou atualizadas quando a hora do dispositivo corresponder à hora especificada aqui.

- <span id="page-16-0"></span>Renomear Grupo de Dispositivos - use isto para alterar o nome do grupo.
- Eliminar Grupo de Dispositivos elimina o grupo de dispositivos. Todos os dispositivos retêm os respetivos perfis e são bloqueados.
- Reiniciar Dispositivos use para reiniciar todos os dispositivos num grupo.
- Atualizar Dispositivos use isso para atualizar o dispositivo, para garantir que todas as políticas necessárias são aplicadas ao dispositivo.
- Limpar Cache do Navegador use para limpar a cache do navegador em todos os dispositivos do grupo.

## Permitir Sites

Siga as instruções aqui para criar uma lista de sites permitidos que podem ser aplicados a perfis e grupos de dispositivos.

- 1. No separador Gestão de Dispositivos, selecione Permitir Sites.
- 2. Selecione o botão Permitir um Site.
- 3. Na janela Permitir um Site, o separador Detalhes abre-se primeiro. Introduza o nome e o URL do site aqui. Também pode escolher se deseja que o site seja visível no ecrã inicial.
- 4. Selecione Seguinte.
- 5. No separador Definições Android, escolha uma das opções disponíveis.
- 6. Selecione Seguinte.
- 7. No separador Definições Apple, escolha uma das opções disponíveis.
- 8. Selecione Guardar para permitir o site.

# <span id="page-17-0"></span>5 Gestão de Conteúdos

A funcionalidade de Gestão de Conteúdos permite que publique conteúdo em dispositivos geridos pelo HP Engage Console.

## Carregar conteúdos para o dashboard

Siga estes passos para carregar conteúdos para o dashboard.

- 1. No dashboard, selecione Gestão de Conteúdos e, em seguida, selecione Conteúdos.
- 2. Selecione ADICIONAR NOVO e, em seguida, selecione Ficheiros. A janela de carregamento de ficheiros abre-se com dois separadores individuais:
	- Carregar do Computador pode arrastar e soltar ficheiros aqui, ou selecionar CARREGAR FICHEIROS e selecionar um ficheiro a carregar.
	- Carregar Usando Ligação Externa pode carregar ficheiros usando uma ligação externa seguindo as instruções no ecrã deste separador.
- NOTA: Para carregar conteúdo, os dispositivos Android e Windows devem ter a aplicação FileDock instalada. Os dispositivos iOS devem ter a aplicação HP Engage Console instalada. Pode transferir as aplicações FileDock e HP Engage Console a partir de Enterprise/As Minhas Aplicações/Aplicações Recomendadas.

### Criar uma apresentação

Siga estes passos para criar uma apresentação.

- 1. A partir do dashboard, selecione Gestão de Conteúdos e, em seguida, selecione Conteúdos. Certifique-se de que tem conteúdo carregado.
- 2. Selecione a secção Apresentações e selecione CRIAR APRESENTAÇÃO.
- 3. Introduza o nome da apresentação e selecione GUARDAR. Abre-se uma janela de criador de apresentação com os seguintes painéis:
	- Painel de conteúdo exibe o conteúdo que carregou num formato de árvore. Pode selecionar os seus ficheiros e movê-los para o painel de apresentação.
	- Painel de apresentação exibe os ficheiros que fazem parte da apresentação e propriedades adicionais que pode definir para a apresentação.
- 4. Selecione as setas junto do ficheiro do arquivo para movê-lo do painel de conteúdo para o painel de apresentação. Os ficheiros não suportados têm um ponto de exclamação vermelho junto deles.
- 5. Arraste os ficheiros em qualquer ordem que escolha no painel de apresentação.
- 6. Selecione o separador Propriedades para selecionar as propriedades da sua apresentação:
	- Impor Modo Horizontal selecione esta opção para bloquear a apresentação no modo horizontal.
- Utilizar Como uma Proteção de Ecrã selecione esta opção para usar a apresentação como uma proteção de ecrã.
- **NOTA:** Esta funcionalidade está disponível apenas para dispositivos Android.
- Repetir Continuamente selecione esta opção para reproduzir a apresentação em repetição contínua.
- Escolher um Tempo de Intervalo selecione esta opção para definir um tempo de duração para atrasar entre dois ficheiros. O tempo mínimo é de 5 segundos e o tempo máximo é de 1 minuto.
- 7. Selecione ATUALIZAR para guardar a apresentação.

# <span id="page-19-0"></span>6 Remote Cast & Control

Remote Cast & Control concede acesso remoto a dispositivos registados no HP Engage Console. Isto permite que visualize, controle e resolva problemas com dispositivos remotamente.

O Remote Cast suporta as seguintes funções:

- Transmitir ecrã do dispositivo espelha o ecrã de um dispositivo remoto.
- Remote Control permite que controle o ecrã do dispositivo.
- **X NOTA:** Não disponível em dispositivos iOS. Disponível na maioria dos dispositivos Android e todos os dispositivos HP Engage.
- Chamadas VoIP permite que faça uma chamada de voz para o dispositivo.
- Redirecionamento de teclado e de área de transferência permite escrever os campos de entrada do dispositivo de destino.

## Configurar Remote Cast & Control para dispositivos Android

Siga estes passos para configurar o Remote Cast & Control para dispositivos Android.

- 1. Em Enterprise, vá a A Minha Aplicação.
- 2. Em Aplicações Recomendadas, localize a aplicação Remote Cast & Control para Android (indicado pelo logótipo Android no mosaico da aplicação).
- 3. Selecione os perfis e dispositivos onde pretende instalar a aplicação.
- 4. Selecione Publicar para instalar a aplicação.
- 5. Após a conclusão da transferência no dispositivo de destino, selecione a aplicação Remote Cast & Control para a iniciar.
- 6. Siga as instruções no ecrã para conceder permissão para usar as funcionalidades da aplicação no dispositivo.

## Iniciar uma sessão do Remote Cast & Control para dispositivos Android

Siga estes passos para iniciar uma sessão do Remote Cast & Control para dispositivos Android.

- 1. Selecione Remote Cast & Control para exibir a lista de dispositivos que suportam Remote Cast & Control.
- 2. Encontre o dispositivo em que deseja iniciar uma sessão do Remote Cast & Control e selecione Iniciar Sessão. A página de transmissão do ecrã exibe os seguintes componentes:
	- CRIAR PEDIDO cria um pedido de suporte. Esta opção é suportada apenas se tiver integrado uma Ferramenta de Gestão de TI (ITSM).
- <span id="page-20-0"></span>Permitir que o Utilizador Pare a Sessão – quando ativada, os utilizadores veem um botão Parar que permite que terminem a sessão.
- Ativar Chamada de Voz quando ativada, permite o uso da chamada VoIP durante a sessão de transmissão remota.
- Iniciar Sessão selecione este botão para iniciar a sessão.
- Iniciar Gravação selecione este botão para gravar a sessão.
- 3. Selecione Iniciar Sessão para iniciar a sessão. O utilizador do dispositivo tem de selecionar OK e Iniciar Agora no dispositivo Android para aceitar a sessão remota.
- 4. Selecione INICIAR AGORA para iniciar uma sessão de transmissão remota. Durante uma sessão, as seguintes opções são exibidas:
	- Controlo se suportada, permite que controle o ecrã.
	- Anterior selecione para replicar o comportamento da tecla Anterior.
	- Início selecione para replicar o comportamento da tecla Início.
	- Comutador de Aplicações/Aplicação Recente selecione para replicar o comportamento do comutador de aplicações ou de tecla recente.
	- Desligar selecione para replicar o comportamento do botão para ligar/desligar.
	- Ecrã inteiro selecione para passar para ecrã inteiro.
	- Instantâneo selecione para capturar um instantâneo.
	- **Bloquear/Desbloquear** selecione para bloquear ou desbloquear o dispositivo.
	- Parar sessão selecione para parar a sessão.
	- Iniciar Gravação selecione para começar a gravar a sessão de transmissão do ecrã.

## Configurar Remote Cast & Control para dispositivos Windows

Siga estes passos para configurar o Remote Cast & Control para dispositivos Windows.

- 1. No separador Enterprise, selecione As Minhas Aplicações.
- 2. Em Aplicações Recomendadas, localize a aplicação Remote Cast para Windows (indicado pelo logótipo Windows no mosaico da aplicação).
- 3. Selecione os perfis e dispositivos onde pretende instalar a aplicação.
- 4. Selecione Publicar para instalar a aplicação.
- 5. Após a transferência ser concluída no dispositivo de destino, vá para **Iniciar**, procure por Remote Cast & Control e, em seguida, selecione para iniciar a aplicação.
- $\mathbb{R}^n$  NOTA: Tem de executar a aplicação, pelo menos, uma vez no dispositivo de destino para que o dispositivo seja listado na página Remote Cast & Control no seu dashboard.
- 6. É exibida uma mensagem no dispositivo a indicar que está à espera que um administrador do HP Engage Console inicie uma sessão.

# <span id="page-21-0"></span>Iniciar uma sessão de Remote Cast & Control para dispositivos Windows

Siga estes passos para iniciar uma sessão de Remote Cast & Control para dispositivos Windows.

- 1. Selecione Remote Cast & Control para exibir a lista de dispositivos que suportam Remote Cast & Control.
- 2. Encontre o dispositivo em que deseja iniciar uma sessão do Remote Cast & Control e selecione Iniciar Sessão. A página de transmissão do ecrã exibe os seguintes componentes:
	- Detalhes da Sessão exibe o nome e o modelo do dispositivo Windows.
	- Criar Pedido cria um pedido de suporte. Esta opção é suportada apenas se tiver integrado uma Ferramenta de Gestão de TI (ITSM).
	- Iniciar sessão selecione esta secção para enviar um pedido ao utilizador do dispositivo para iniciar uma sessão de Remote Cast & Control.
- 3. Selecione Iniciar Sessão para iniciar a sessão.
- 4. O utilizador do dispositivo tem de aceitar o pedido para iniciar a sessão.
- **E** NOTA: Se o utilizador do dispositivo não aceitar o pedido dentro de 1 minuto, a sessão expira e tem de enviar outro pedido.
- 5. Depois de o utilizador do dispositivo aceitar o pedido, a sessão será iniciada no navegador Edge. Uma caixa de diálogo é exibida que mostra ao utilizador do dispositivo as seguintes opções:
	- O seu ecrã inteiro se o utilizador do dispositivo selecionar esta opção, você verá o ecrã inteiro dele.
	- Janela da aplicação se o utilizador do dispositivo selecionar esta opção, você verá apenas a aplicação que ele abriu. Se a janela da aplicação for minimizada, verá um ecrã preto.
	- Separador Microsoft Edge se o utilizador do dispositivo selecionar esta opção, você verá apenas o separador que ele escolheu.
- 6. Depois de o utilizador do dispositivo fazer a seleção, você verá a secção exibida no dashboard do HP Engage Console. As opções disponíveis para si durante uma sessão ativa de Remote Cast & Control são:
	- Ecrã inteiro selecione esta opção para expandir o ecrã partilhado para ecrã inteiro.
	- Capturar Ecrã selecione esta opção para fazer uma captura de ecrã do ecrã partilhado.
	- Parar sessão selecione esta opção para parar a sessão. O utilizador do dispositivo também tem esta opção.

# <span id="page-22-0"></span>7 Eva Communication Suite

O Eva Communication Suite permite que comunique com utilizadores de dispositivos através de diferentes métodos.

O Eva Communication Suite contém as seguintes funcionalidades:

- Messenger este serviço permite que utilizadores de dispositivos comuniquem com outros utilizadores e administradores nos seus grupos de dispositivos através de texto ou de voz. Os utilizadores também podem enviar e receber ficheiros.
- Telefone use esta funcionalidade para gerir listas de contactos e chamadas efetuadas e recebidas.
- Gestão de Canais permite criar e gerir canais de comunicação em que os dispositivos ou grupos de dispositivos se podem inscrever.

**E** NOTA: Os dispositivos têm de ter a aplicação Eva instalada para poder usar o Eva Communication Suite. A aplicação Eva está disponível na secção de aplicações recomendadas do separador **Enterprise**. Para mais informações, consulte [Loja Enterprise](#page-26-0) na página 23.

### Ativar o chat entre dispositivos

Siga estes passos para ativar a funcionalidade de chat entre dispositivos e chamadas VoIP.

- 1. No separador Eva Communication Suite, selecione Definições.
- 2. Na secção Chat entre Dispositivos, coloque o cursor na posição de ativado.
- 3. Selecione Guardar Definições. Quando ativado, os dispositivos que têm o cliente Eva instalado podem conversar com outros dispositivos no grupo de dispositivos.

### Ativar Eva Phone

Siga estes passos para ativar a funcionalidade Eva Phone.

- 1. Em Eva Communication Suite, toque para selecionar Definições.
- 2. Na secção Eva Phone, selecione o controlo de deslize para ativar.
- 3. Selecione Guardar Definições.

### Adicionar e carregar contactos

Depois de configurar o Eva Phone, pode adicionar ou carregar contactos.

- 1. No separador Eva Communication Suite, selecione Telefone. O separador Contacto abre.
- 2. Existem duas formas de adicionar contactos:
	- Adicionar Contacto use esta opção para carregar um contacto de cada vez.
	- Carregar CSV use esta opção para carregar vários contactos através de um ficheiro CSV.

<span id="page-23-0"></span>3.  $\mathbb{R}$  NOTA: Os passos 3 e 4 são instruções sobre como adicionar contactos com a opção Adicionar Contacto. Para obter instruções sobre como carregar vários contactos de uma vez, vá para o passo 5.

Selecione Adicionar Contacto e escreva os detalhes de contacto.

- 4. Número de Contacto use esta opção para inserir um número de contacto completo, incluindo o código do país.
	- USSD utilize esta opção para inserir um número USSD.
	- Começa por use esta opção se pretender bloquear ou permitir um grupo de números. Por exemplo, se inserir "1234", qualquer contacto que comece por este número poderá ser bloqueado ou permitido.
- 4. Selecione Guardar. O número de contacto está agora listado no dashboard.
- 5. Para carregar contactos, tem de formatar corretamente o ficheiro CSV. Para obter um modelo que pode ser usado para carregamentos, selecione Transferir CSV de Exemplo.
- 6. Abra o ficheiro num editor de texto como o Bloco de Notas.
- 7. O ficheiro CSV tem três cabeçalhos de coluna; nome, número de contacto e USSD. Tem também alguns números de exemplo. Elimine os números de exemplo, mas não elimine os cabeçalhos.
- 8. Escreva os seus números de contacto e guarde o ficheiro. Se não estiver a introduzir um USSD, escreva false na coluna.
- 9. Selecione Carregar CSV. Abre-se uma caixa de diálogo. Para carregar o CSV, pode selecionar Procurar Ficheiro para encontrá-lo no seu computador ou arrastar e soltar o ficheiro para a caixa de diálogo.

### Enviar um ficheiro do dashboard para o dispositivo

Siga estes passos para enviar um ficheiro do dashboard para o dispositivo.

- 1. Inicie sessão no HP Engage Console.
- 2. Selecione Eva Communication Suite. Selecione Messenger. Uma janela abre-se com os quatro separadores. Selecione Contactos. Os contactos e os dispositivos são listados no lado esquerdo da janela. Selecione o contacto ou dispositivo para o qual deseja transferir os seus ficheiros. Depois de selecionar o dispositivo, a vista de chat é exibida no lado direito da janela.
- 3. Selecione o ícone de Anexo na vista de chat.
- 4. Selecione Ficheiros.
- 5. Procure o seu ficheiro, escolha-o e selecione Abrir. A imagem é enviada para o dispositivo.
- $\mathbb{R}$  NOTA: Uma marca de tique duplo indica o estado do ficheiro enviado.
	- Cor cinzenta o ficheiro foi entregue.
	- Cor azul o ficheiro foi visto pelo destinatário.

### Enviar um ficheiro de um dispositivo para o dashboard

Siga estes passos para enviar ficheiros de um dispositivo para o dashboard.

1. Abra a aplicação Eva.

- <span id="page-24-0"></span>2. Selecione o contacto ao qual deseja enviar um ficheiro. A vista de chat abre.
- 3. Selecione o ícone Bloco de Notas na parte inferior da vista de chat. As opções são abertas. Selecione Ficheiro.
- 4. Selecione o ficheiro que pretende enviar. O ficheiro é enviado para o dashboard em Eva Messenger.

### Canais Eva

Os Canais Eva permitem criar canais de comunicação públicos ou fechados. Os administradores e utilizadores podem comunicar com outros membros que estão inscritos ou visíveis no canal.

Pode criar dois tipos de canais:

- Público um canal disponível para todos os utilizadores que instalaram as aplicações Eva e HP Engage Console nos seus dispositivos.
- Fechado um canal disponível apenas para utilizadores que são adicionados ao canal por um administrador. Apenas o administrador que criou o canal pode remover ou adicionar utilizadores; os utilizadores não podem remover ou adicionar-se a eles próprios.

#### Criar um canal público

Siga estes passos para criar um canal público:

- 1. Aceda ao separador Eva Communication Suite e selecione Gestão de Canais.
- 2. Selecione Adicionar Canal. A janela Adicionar Canal abre.
- 3. Introduza o Nome do Canal.
- 4. Em Escolher Tipo de Canal, selecione Público e, em seguida, selecione Submeter.
- 5. Selecione Público em Tipo de Canal e selecione SUBMETER.
- 6. Quando o canal é criado e visível no dispositivo. Selecione Aderir ao Canal para aderir ao canal público. Os utilizadores que aderirem ao canal podem conversar por chat, enviar imagens, ficheiros e mensagens de voz para outros utilizadores dentro do canal. A partir do dashboard, pode efetuar as seguintes tarefas:
	- Editar pode editar o nome do canal.
	- Desativar os canais desativados entram no modo Só de leitura para todos os utilizadores. Pode reativar um canal desativado.
	- Eliminar pode eliminar um canal para removê-lo dos dispositivos e do dashboard.
- 7. Para sair do canal, selecione os três pontos verticais junto ao nome do canal e selecione informações do canal. Uma nova janela abre-se. Selecione Sair do Canal.

#### Criar um canal fechado

Siga estes passos para criar um canal fechado.

- 1. Aceda ao separador Eva Communication Suite e, em seguida, selecione Gestão de Canais.
- 2. Selecione ADICIONAR CANAL. A janela Adicionar um Canal abre.
- 3. Introduza o Nome do Canal.
- 4. Em Escolher Tipo de Canal, selecione Fechado e, em seguida, selecione SUBMETER. Uma janela abre-se.
- 5. Selecione os dispositivos e utilizadores que deseja adicionar como assinantes do canal e selecione Seguinte. Em seguida, selecione utilizadores de administração a adicionar como assinante e selecione Seguinte. Os utilizadores convidados podem conversar por chat, enviar imagens, ficheiros e mensagens de voz para outros utilizadores dentro do canal.

# <span id="page-26-0"></span>8 Enterprise

Esta secção descreve as opções disponíveis no separador Enterprise.

# As Minhas Aplicações

Use a funcionalidade As Minhas Aplicações, localizada no separador **Enterprise** para carregar, atualizar e publicar aplicações para dispositivos. Pode publicar aplicações de várias origens, como as recomendadas pelo HP Engage Console ou as da App Store da Apple®. Também pode carregar e atualizar as suas próprias aplicações personalizadas. Neste momento, as aplicações de reprodução para trabalho não são suportadas para o HP Engage Console.

#### Loja Enterprise

A loja Enterprise permite que carregue as suas próprias aplicações de terceiros para o HP Engage Console. Esta secção descreve como carregar aplicações para Android, iOS e Windows para o HP Engage Console.

#### Carregar uma aplicação Android

Siga as instruções aqui para carregar uma aplicação Android.

- 1. No separador Enterprise, selecione As Minhas Aplicações.
- 2. Selecione Loja da Empresa.
- 3. Selecione Carregar aplicação Android.
- 4. Selecione uma opção na janela Carregar aplicação Android:
	- Carregar ficheiro APK selecione Procurar Ficheiros para encontrar seu ficheiro APK.
	- Ligação para APK Externo copie e cole um URL de APK no campo de entrada e atualize.
- **NOTA:** Todos os APKs têm de ter um certificado assinado digitalmente para serem carregados em dispositivos e atualizados quando instalados. O HP Engage Console suporta APKs assinados com a versão V1, ou ambas V1 e V2. No entanto, não suporta APKs assinados apenas com v2. Pode encontrar mais informações na documentação do programador do Android disponível online.

#### Carregar uma aplicação iOS

Siga as instruções apresentadas aqui para carregar uma aplicação iOS.

- 1. No separador Enterprise, selecione As Minhas Aplicações.
- 2. Selecione Loja da Empresa.
- 3. Selecione Carregar aplicação iOS.
- 4. Para carregar usando um ficheiro IPA, selecione Carregar usando Ficheiro IPA. Selecione Procurar Ficheiros para encontrar o IPA no seu computador.

 $-$  ou  $-$ 

Para carregar usando uma ligação Plist, selecione o separador Carregar usando Ligação Plist. Copie e cole o ficheiro .plist

#### <span id="page-27-0"></span>Carregar uma aplicação Windows

Siga as instruções aqui para carregar uma aplicação Windows.

- 1. No separador Enterprise, selecione As Minhas Aplicações.
- 2. Selecione Loja da Empresa.
- 3. Selecione Carregar aplicação Windows.
- 4. O separador Detalhes Básicos abre-se, introduza as informações solicitadas no ecrã. Desloque-se para baixo para ver os requisitos de certificado e de tamanho da aplicação.
- 5. Selecione Seguinte para ir para o separador Grupo de Aplicações.
- 6. Selecione Carregar ficheiro para carregar um grupo APPX ou MSIX do seu computador.

 $-$  ou  $-$ 

Selecione Fornecer URL para copiar e colar a ligação do ficheiro .appxbundle ou .msixbundle.

- 7. Selecione o botão Escolher Ficheiro para carregar o ficheiro de certificado .cer.
- 8. Selecione Guardar para concluir o carregamento.

#### Aplicações Recomendadas

A HP recomenda as aplicações nesta secção para melhorar a funcionalidade do HP Engage Console.

| Aplicação                | Descrição                                                                                                    | <b>Compatibilidade de SO</b> |
|--------------------------|----------------------------------------------------------------------------------------------------|------------------------------|
| <b>Bluetooth Manager</b> | Esta aplicação permite que os utilizadores enviem e recebam ficheiros<br>usando Bluetooth no modo Kiosk.                                                                                                    | Android                      |
| <b>Call Assist</b>       | Esta aplicação permite que os utilizadores visualizem e terminem<br>chamadas recebidas no seu dispositivo através do painel de<br>notificação no modo Kiosk.                                                                                                    | Android                      |
| Eva<br>Eva Messenger     | Esta aplicação permite que utilizadores comuniquem com outros<br>utilizadores e administradores nos seus grupos de dispositivos<br>através de texto ou de voz. Esta aplicação também permite que<br>os utilizadores enviem e recebam ficheiros. Para mais informações,<br>consulte Eva Communication Suite na página 19. | Android e iOS                |
| FileDock                 | Esta aplicação permite a capacidade de carregar conteúdos para o<br>dashboard e, em seguida, publicá-lo para dispositivos de utilizadores.<br>Para mais informações, consulte Gestão de Conteúdos na página 14.                                                                                                    | Android, iOS e Windows       |
| <b>HP Engage Console</b> | Instala o HP Engage Console em dispositivos e permite que atualize o<br>HP Engage Console a partir do dashboard.                                                                                                    | Android                      |
| Mobilock LG Guard        | Esta aplicação fornece segurança adicional para dispositivos LG<br>registados no HP Engage Console. Para ativar esta funcionalidade,<br>tem de publicar o APK LG Guard a partir do dashboard para os<br>dispositivos e, em seguida, ativá-lo manualmente nos dispositivos.                                               | Android                      |
| Remote Cast & Control    | Esta aplicação permite que visualize e controle dispositivos<br>remotamente. Para mais informações, consulte Remote Cast &<br>Control na página 16.                                                                                                    | Android e Windows            |

Tabela 8-1 Aplicações recomendadas

<span id="page-28-0"></span>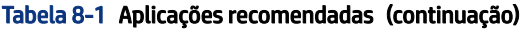

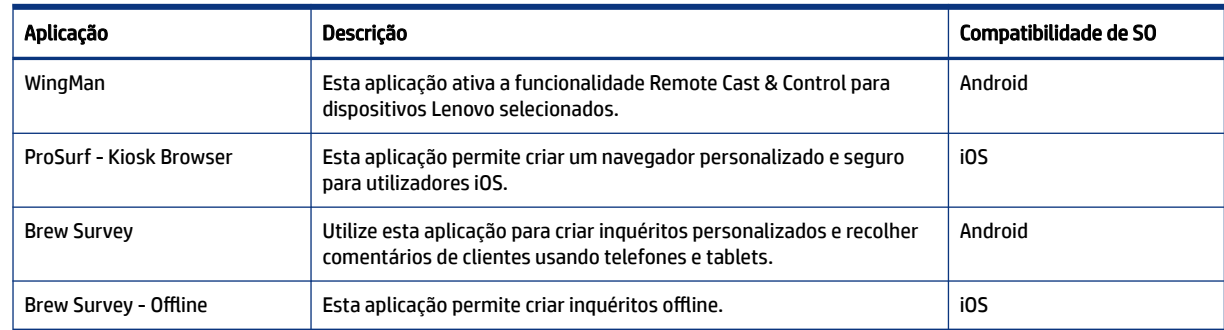

### Criar uma política de palavras-passe

Siga estes passos para criar uma política de palavras-passe para utilizadores de dispositivos.

- 1. Selecione Enterprise. Em seguida, selecione Política de Palavras-passe.
- 2. Selecione o separador do SO para o qual deseja criar uma política.
- 3. Selecione Requerer Palavra-passe. Configure a política e as definições do Tipo de Palavra-passe. As opções listadas aqui irão variar dependendo do SO para o qual está a criar uma política.
	- Selecionar Tipo de Palavra-passe selecione uma das opções disponíveis no menu pendente.
	- Comprimento Mínimo da Palavra-passe selecione um comprimento mínimo da palavra-passe.
	- Impor Palavra-passe Complexa selecione para ativar uma palavra-passe complexa.
	- Número mínimo de símbolos selecione para escolher uma quantidade mínima de símbolos na palavra-passe.
	- Número mínimo de caracteres em minúsculas selecione para escolher uma quantidade mínima de caracteres em minúsculas na palavra-passe.
	- Número mínimo de alfabetos selecione para escolher uma quantidade mínima de caracteres alfabéticos na palavra-passe.
	- Número mínimo de caracteres em maiúsculas selecione para escolher uma quantidade mínima de caracteres em maiúsculas na palavra-passe.
	- Número mínimo de dígitos selecione para escolher uma quantidade mínima de dígitos na palavrapasse.
- 4. Configure Definições de Gestão de Palavras-passe.
	- Período de Expiração das Palavras-passe selecione a frequência com que o utilizador tem de alterar a palavra-passe.
	- Lista de Histórico de Palavras-passe Máxima selecione a quantidade de palavras-passe previamente usadas que o utilizador não pode usar ao definir uma nova palavra-passe.
	- Máximo de Tentativas Falhadas para Reposição de Fábrica selecione o número de tentativas de início de sessão falhadas antes da reposição de fábrica do dispositivo.
	- Definir Tempo de Inatividade para Bloqueio Automático (em minutos) selecione a quantidade de tempo a passar antes do bloqueio automático do dispositivo.
- <span id="page-29-0"></span>Período de Tolerância Máximo para Bloqueio do Dispositivo – selecione a quantidade de tempo que o utilizador pode usar o dispositivo sem inserir uma palavra-passe antes de bloquear o dispositivo. Esta opção está disponível apenas para dispositivos iOS.
- 5. Selecione GUARDAR.

## Remover uma política de palavras-passe

Siga estes passos para remover uma política de palavras-passe.

- 1. No separador Enterprise, selecione Política de Palavras-passe.
- 2. Selecione o separador do SO para o qual deseja remover a política de palavras-passe.
- 3. Selecione REMOVER. A caixa de diálogo Remover Política de Palavras-Passe abre-se.
- 4. Selecione o separador Perfis do Dispositivo ou o separador Dispositivos de onde remover a política. O HP Engage Console tenta remover a palavra-passe e não irá impor uma palavra-passe futura no dispositivo.

## Incidentes de segurança

A funcionalidade Incidentes de Segurança cria uma entrada no registo sempre que houver uma tentativa falhada de desbloquear um dispositivo. Uma entrada de tentativa falhada é criada quando um utilizador do dispositivo tenta sair do HP Engage Console e insere um código de acesso incorreto mais de três vezes consecutivas. Esta funcionalidade está disponível apenas para dispositivos Android.

# Definições Seguras

Esta opção permite controlar as funcionalidades de segurança em dispositivos Samsung compatíveis com KNOX e dispositivos Sony e LG que possuem o SO versão 5.0 e posterior.

# <span id="page-30-0"></span>9 Utilitários

Esta secção descreve as opções disponíveis no separador Utilitários.

# Definições de APN

As definições de APN (Access Point Name) são fornecidas por operadoras telefónicas para permitir que os dispositivos se liguem à Internet usando dados celulares (um cartão SIM). Aqui, pode introduzir as definições de APN personalizadas fornecidas pela operadora para restringir o uso de dados celulares em dispositivos empresariais e dispositivos que utilizam um cartão SIM empresarial. Algumas definições de APN permitem o acesso direto de dispositivos empresariais sem a necessidade de uma VPN.

# Despertar dispositivos inativos

Pode reativar dispositivos inativos. Siga estes passos para despertar dispositivos inativos.

- 1. Selecione Utilitários. Em seguida, selecione Despertar Dispositivos Inativos. Abre-se uma lista de dispositivos inativos.
- 2. Selecione os seus dispositivos e selecione Despertar.

### Transmitir mensagens

Transmitir Mensagens permite que envie mensagens diretamente para qualquer dispositivo.

- 1. No separador Utilitários, selecione Transmitir Mensagens.
- 2. Selecione Criar Nova Mensagem.
- 3. Quando uma nova janela for aberta, insira o nome do remetente e a mensagem e, em seguida, selecione Seguinte.
- 4. Todos os dispositivos registados e grupos de dispositivos aparecem numa nova janela. Selecione os grupos de dispositivos ou dispositivo e, em seguida, selecione Enviar Mensagem para enviar a mensagem para os dispositivos ou grupos de dispositivos selecionados.

## Notificar dispositivos

Siga estes passos para notificar (enviar um alarme a) dispositivos.

- 1. Selecione Utilitários. Selecione Notificar Dispositivos.
- 2. Selecione o dispositivo ao qual deseja enviar um alarme. Selecione Notificar. Uma mensagem de confirmação é exibida.
- 3. Selecione OK. O dispositivo toca e o alarme permanece ligado até que efetue outra atividade no dispositivo.
- $\mathbb{R}$  NOTA: A funcionalidade Notificar Dispositivos funciona para dispositivos já ativos.

# <span id="page-31-0"></span>Publicar definições de Wi-Fi para dispositivos

A funcionalidade de definições de Wi-Fi permite que publique as definições de Wi-Fi para dispositivos registados.

- 1. No separador Utilitários, selecione Definições de Wi-Fi.
- 2. Selecione Criar Nova e, em seguida, selecione Básica.
- 3. Quando uma nova janela se abrir, introduza as seguintes informações:
	- Nome escreva um nome para identificar a configuração.
	- SSID escreva um nome para identificar a rede Wi-Fi.
	- Tipo de Segurança selecione uma opção no menu pendente.
	- Palavra-passe crie uma palavra-passe que tem de ser introduzida para aceder à rede Wi-Fi.
- 4. Selecione Submeter para criar a configuração.
- 5. Para publicar a configuração em dispositivos, selecione o ícone de seta localizado à direita do nome da configuração Wi-Fi. Em seguida, selecione os dispositivos e perfis de dispositivo.

## Bloquear e desbloquear dispositivos Android no dashboard

Siga estes passos para bloquear ou desbloquear dispositivos Android remotamente no dashboard.

- 1. No separador Utilitários, selecione Bloquear ou Desbloquear Dispositivos.
- 2. Selecione o dispositivo que deseja bloquear ou desbloquear a partir da lista de dispositivos registados. Agora pode selecionar o botão Bloquear ou Desbloquear, dependendo do estado atual do dispositivo.

Se o dispositivo estiver bloqueado, pode selecionar o botão Desbloquear. Se o dispositivo estiver desbloqueado, pode selecionar o botão Bloquear. Se o dispositivo estiver inativo, ambas as opções Bloquear e Desbloquear estão disponíveis.

# <span id="page-32-0"></span>10 Utilitários Android

O separador Utilitários Android permite gerir e criar uma variedade de definições para dispositivos Android.

# Definições globais

A funcionalidade Definições Globais está localizada no separador Utilitários Android. Permite que configure notificações de aplicações, definições de palavra-passe e outras opções para dispositivos Android sem um perfil de dispositivo.

Pode configurar as definições listadas aqui:

- Ativar/Desativar notificações de aplicações ativa ou desativa as notificações de aplicações nos seus dispositivos. Se ativada, as aplicações com notificações são marcadas com um ícone pequeno.
- Reproduzir Som para Notificações de Entrada se as notificações de aplicações forem ativadas, use esta opção para atribuir sons a reproduzir para cada tipo de notificação.
- Bloquear Ecrã Use esta opção para ativar ou desativar o bloqueio de ecrã do HP Engage Console em dispositivos. Esta opção está desativada por predefinição.
- Capturar Endereço IP ative esta opção para capturar o endereço IP completo do dispositivo. Depois desta funcionalidade ser ativada, pode encontrar o endereço IP no separador Dispositivos.
- Proteger com Palavra-passe o Modo de Segurança ative esta opção para forçar o utilizador a introduzir uma palavra-passe quando um dispositivo arranca no Modo de Segurança. Esta camada adicional de segurança impede que o utilizador desinstale o HP Engage Console. Siga as instruções apresentadas no ecrã e selecione Concordo para ativar.
- Indicador de Conectividade de Internet ative esta opção para que uma notificação seja mostrada no dispositivo quando não houver ligação à Internet.
- Mostrar Opção do Menu de Atualização do SO esta opção permite que o utilizador atualize o SO no dispositivo.
- Proteger com Palavra-passe a Atualização do HP Engage Console se ativada, quando o HP Engage Console é executado no modo de Aplicação Única, será pedida uma palavra-passe ao utilizador para atualizar a aplicação HP Engage Console.
- Aceder a Privilégios de Raiz ative esta opção para permitir que o HP Engage Console aceda a privilégios de raiz em dispositivos com raiz.
- Publicar Automaticamente Sites Permitidos ative esta opção para publicar automaticamente sites permitidos em dispositivos que não tenham um perfil aplicado.

# Limpar dados de aplicações

Siga estes passos para limpar dados de aplicações.

- 1. Selecione Utilitários Android e, em seguida, selecione Limpar Dados de Aplicações.
- 2. Selecione o separador Dispositivos/Grupos de Dispositivos e, em seguida, selecione Seguinte.

3. No separador Selecionar Aplicações, selecione as aplicações cujos dados pretende limpar.

# <span id="page-34-0"></span>11 Utilitários de E-mail

O separador Utilitários de E-mail permite que crie definições de e-mail do Exchange para dispositivos geridos pelo HP Engage Console.

# Criar Definições de E-mail do Exchange

Esta secção descreve como criar definições do E-mail do Exchange para dispositivos Android.

- 1. No separador Utilitários de E-mail, selecione Definições do Exchange.
- 2. Selecione Adicionar Novas. A janela Novas Definições do Exchange abre.
- 3. No separador Noções Básicas, configure as definições necessárias e, em seguida, selecione Seguinte.
- 4. No separador Avançadas, configure definições adicionais, tal como as definições de sincronização de e-mail (opcional).
- 5. Selecione Guardar. A configuração é exibida na lista Definições do Exchange ActiveSync.

## Publicar uma configuração de E-mail do Exchange

Esta secção descreve como publicar uma configuração de E-mail do Exchange em dispositivos.

- 1. No separador Utilitários de E-mail, selecione Definições do Exchange.
- 2. As configurações criadas anteriormente são listadas aqui. Encontre a configuração desejada.
- 3. Selecione o ícone publicar localizado na coluna Ação. Uma nova janela abre-se, que lista os perfis do seu dispositivo.
- 4. Selecione a caixa de verificação do perfil ao qual pretende aplicar a configuração de E-mail do Exchange e, em seguida, selecione Publicar.
- 5. Para os dispositivos no perfil do dispositivo, o cliente do Gmail é configurado com a configuração selecionada. Aos utilizadores que abrem o cliente Gmail no seu dispositivo, é pedido que introduzam a sua palavra-passe para sincronizar e-mails.

# <span id="page-35-0"></span>12 Fluxos de Trabalho

A funcionalidade Fluxos de Trabalho permite que agende tarefas repetidas e atribua ações para que ocorram quando as tarefas forem realizadas. As tarefas agendadas funcionam como scripts. São gerados relatórios detalhados para as tarefas agendadas.

Existem dois tipos principais de fluxos de trabalho:

- Tarefas agendadas estas tarefas atuam nas aplicações publicadas nos dispositivos ou alteram o estado dos dispositivos. Os dispositivos têm de estar online na hora agendada para a tarefa. As tarefas agendadas são baseadas no fuso horário do dashboard selecionado.
- Tarefas de conformidade estas tarefas são baseadas em dados e métricas do dispositivo. Por exemplo, um alerta de e-mail pode ser enviado a um utilizador do dispositivo para agir quando uma determinada métrica, como a utilização da bateria, for atingida.

## Criar um novo fluxo de trabalho

Use este procedimento para criar um novo fluxo de trabalho.

- 1. Aceda ao separador Relatórios e Fluxos de Trabalho.
- 2. Selecione Fluxos de Trabalho.
- 3. Selecione Criar Fluxos de Trabalho.
- 4. Escolha uma das opções do SO ou selecione Global para opções de fluxo de trabalho que operam independentemente do tipo de SO.

## Criar um Fluxo de Trabalho para relatórios de dispositivos

Siga os passos descritos aqui para criar um Fluxo de Trabalho que lhe envia automaticamente por e-mail um relatório de propriedades do dispositivo selecionado.

- 1. Em Relatórios e Fluxos de Trabalho, selecione Criar Novo. A janela Criar um Fluxo abre.
- 2. Selecione o separador Global e, em seguida, selecione Relatórios do Dispositivo.
- 3. Introduza as seguintes informações:
	- Nome crie um nome para identificar o fluxo de trabalho.
	- Selecione Dispositivos/Grupos escolha se este fluxo de trabalho deve funcionar para todos os dispositivos ou apenas para os dispositivos que especificar.
	- $\mathbb{B}^*$  NOTA: Pode criar apenas um fluxo de trabalho para todos os dispositivos ou grupo de dispositivos.
	- Selecione Propriedades do Dispositivo selecione as propriedades que pretende incluir no relatório.
	- Definições de E-mail escolha os endereços de e-mail que irão receber o relatório.
	- Hora e Fuso Horário selecione a hora e o fuso horário em que o relatório é enviado.
- Frequência selecione a frequência com que o relatório do dispositivo é enviado.
- 4. Selecione Guardar para criar o fluxo de trabalho.

## <span id="page-36-0"></span>Gerir fluxos de trabalho existentes

Siga estes passos para gerir fluxos de trabalho existentes.

- 1. Aceda ao separador Relatórios e Fluxos de Trabalho .
- 2. Encontre o fluxo de trabalho pretendido na lista de fluxos de trabalho.
- 3. Para editar o fluxo de trabalho, expanda o separador Ação para encontrar o botão Editar.